### 包装内的物品

- **1** 扫描仪
- **2** USB 电缆线
- **3** 安装光盘
- **4** 《快速安装指南》 ( 本文档 )

# 安装、使用产品前,请阅读使用说明书。

该说明书请保留备用。 请在充分理解内容的基础上,正确使用。

#### 安装软件

只要在 Solution Menu EX 中显示**帮助和设置**菜单,就将扫描仪连接到计算机并且等待一段时间,然后请参阅 Solution Menu EX 的在线帮助 并设置扫描仪。

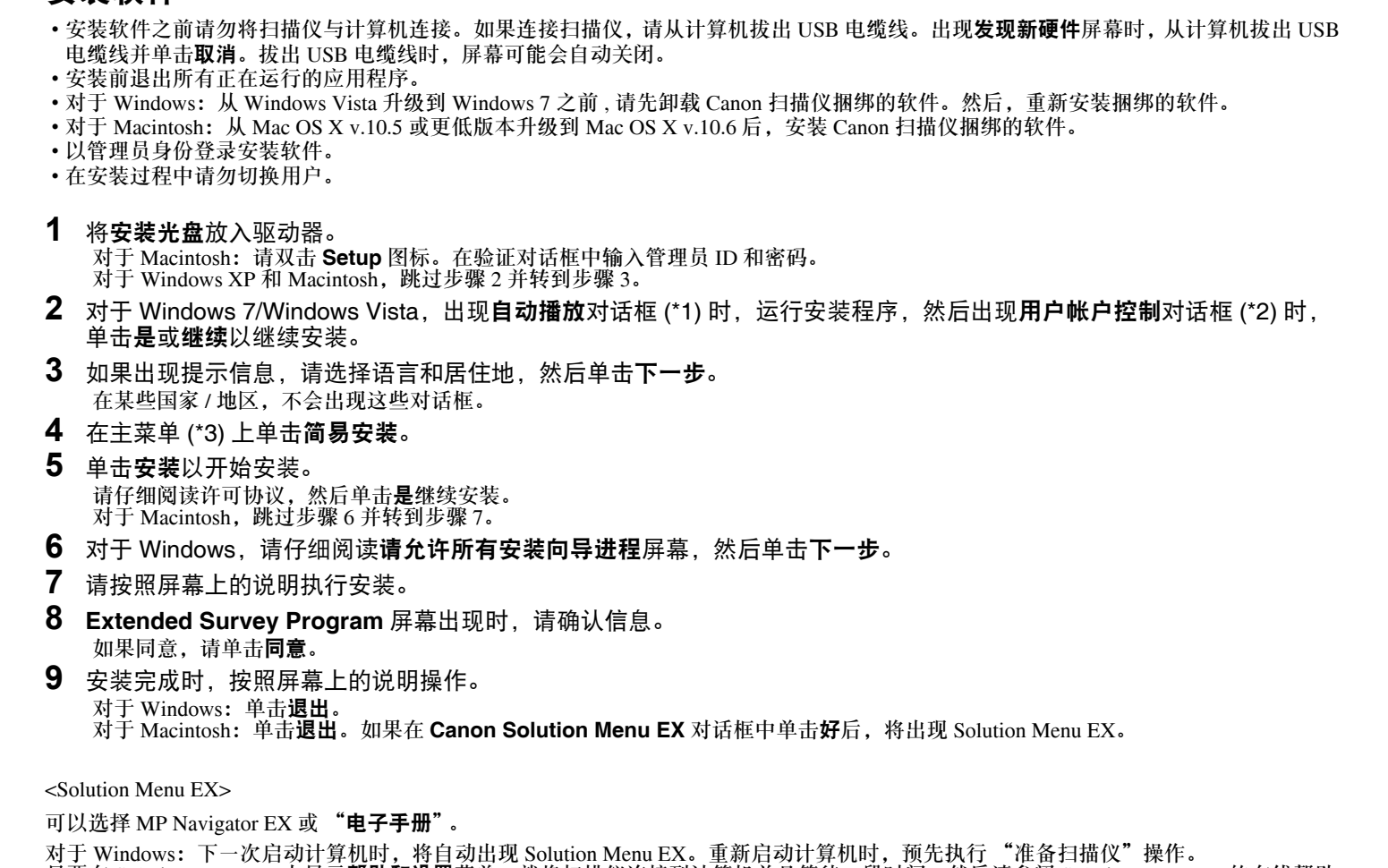

对于 Macintosh:如果在 Dock 中找不到 **Canon Solution Menu EX** 图标,可以从 "**电子手册"**上的 "关于 Solution Menu EX"启动 Solution Menu EX。要添加 **Canon Solution Menu EX** 图标到 Dock 上,请参阅 Solution Menu EX 的在线帮助。

# 扫描仪 **Canon CanoScan LiDE 110**

QT5-3125-V02 XXXXXXXX CANON INC. 2010 PRINTED IN VIETNAM 原产地: 越南

## 准备扫描仪

- **1** 将扫描仪底部的锁定开关向开锁标记 ( ) 方向滑动。 • 携带或运输扫描仪时,请务必将其锁定。
- **2** 使用附带的 USB 电缆线将扫描仪连接到计算机。
	- 仅使用扫描仪附带的 USB 电缆线。使用其他的电缆线可能导致故障。
	- 请勿接触 USB 连接器的金属部件。
	- 扫描仪没有电源开关。计算机开启时扫描仪电源即接通。
	- 将扫描仪连接到 USB 1.1 端口,并出现此设备可提高性能或高速 **USB** 设备插入了非高速 **USB** 集线器的信息时,请忽略此信息。扫描仪在此情况下可正常工作,并且没有任何 问题。

## 尝试扫描

- **1** 将彩色照片文档要扫描的一面向下放在稿台玻璃上且使其与稿台玻璃的边缘相距 至少 1 厘米 (0.4 英寸 ),然后关闭文档盖板。
- **2** 启动 MP Navigator EX。 对于 Windows: 双击 Canon Solution Menu EX 图标, 然后单击启动应用程序菜单下的 **MP Navigator EX 4.0** 图标。 对于 Macintosh:单击 Dock 上的 Canon Solution Menu EX 图标,然后单击启动应用程
	- 序菜单下的 **MP Navigator EX** 图标。
- **3** 单击照片 **/** 文档 **(** 稿台 **)**。

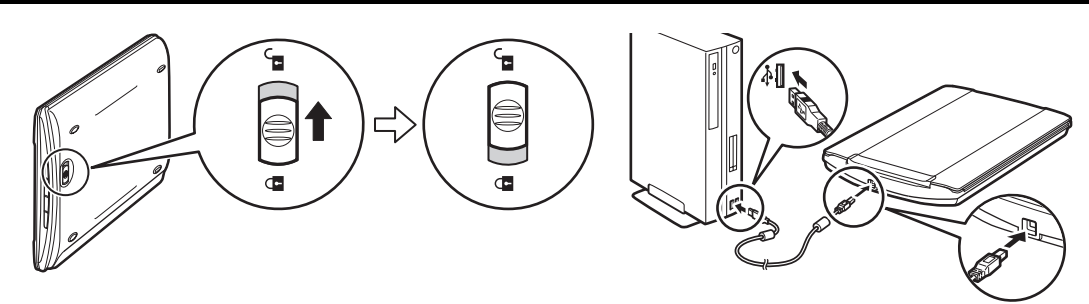

- **4** 在文档类型中选择彩色照片。
- **5** 单击扫描以开始扫描。
	- 扫描仪正在运行时,请勿移动扫描仪。
	- 在扫描作业过程中,请勿直视光源。
- **6** 出现扫描完成的提示信息时,单击退出。
- **7** 单击保存以保存图像并关闭 MP Navigator EX(\*1)。

### 请参见背页以获取有关 "使用扫描仪按钮"的用法说明。

进 口 商 : 佳能 ( 中国 ) 有限公司

# 快速安装指南 使用说明书

\*1

④自

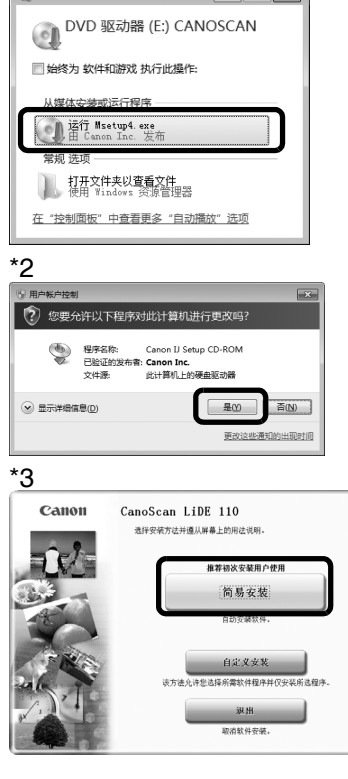

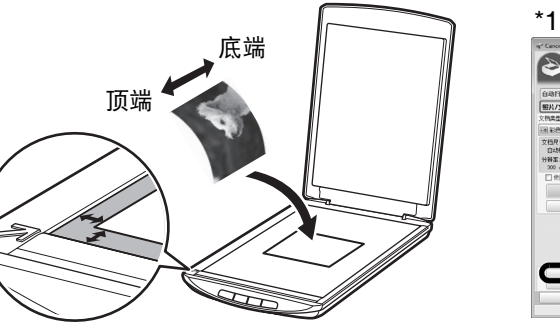

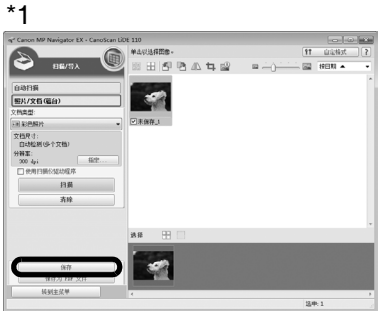

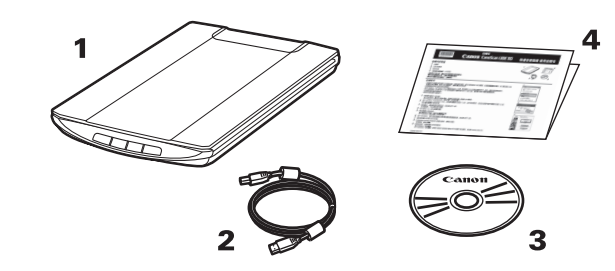

地 址 :北京市东城区金宝街 89 号金宝大厦 15 层

- 邮政编码 :100005
- 修订日期 :2012.11

有关 ScanGear、 MP Navigator EX、扫描仪按钮和故障排除的更多信息,请参阅"电子手册"。要启动"电子手册",请双击桌面上的电子手册图标。 \* 在本指南中,使用 Windows 7 Home Premium 操作系统屏幕截图作为所有操作系统共同的图解说明。

此外, Windows 7 操作系统的各个版本简称为 Windows 7、 Windows Vista 操作系统的各个版本简称为 Windows Vista 以及 Windows XP Home Edition/Professional 简称为 Windows XP。

#### 规格

\*2 Windows 计算机上 Hi-Speed USB 模式中的最快速度。不包括传输时间。扫描速度因文档类型、扫描设置或计算机规格不同而有所变化。

\*3 使用 USB 电缆线连接到计算机。

•规格如有变动,恕不另行通知。

型号名称: K10352(CanoScan LiDE 110)

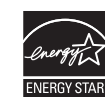

• Microsoft 是 Microsoft Corporation 的注册商标。

- Windows 是 Microsoft Corporation 在美国和 / 或其他国家的商标或注册商标。
- Windows Vista 是 Microsoft Corporation 在美国和 / 或其他国家的商标或注册商标。
- Macintosh 和 Mac 是 Apple Inc. 在美国和其他国家注册的商标。
- Adobe、 Adobe RGB 和 Adobe RGB (1998) 是 Adobe Systems Incorporated 在美国和 / 或其他国家的注册商标或商标。
- 上述未提及的其他名称和产品可能是其各自公司的注册商标或商标。

## 使用扫描仪按钮

en<br>Eppe PDF 按钮 将扫描的图像保存为 PDF 文件。

● 复印按钮 使用打印机打印 ( 复印 ) 扫描的图像。 第三 电子邮件按钮

→ 自动扫描按钮 自动区分文档类型,然后使用适当的设置扫描并保存。

> COPY # E-MAIL **Example 3** SCAN

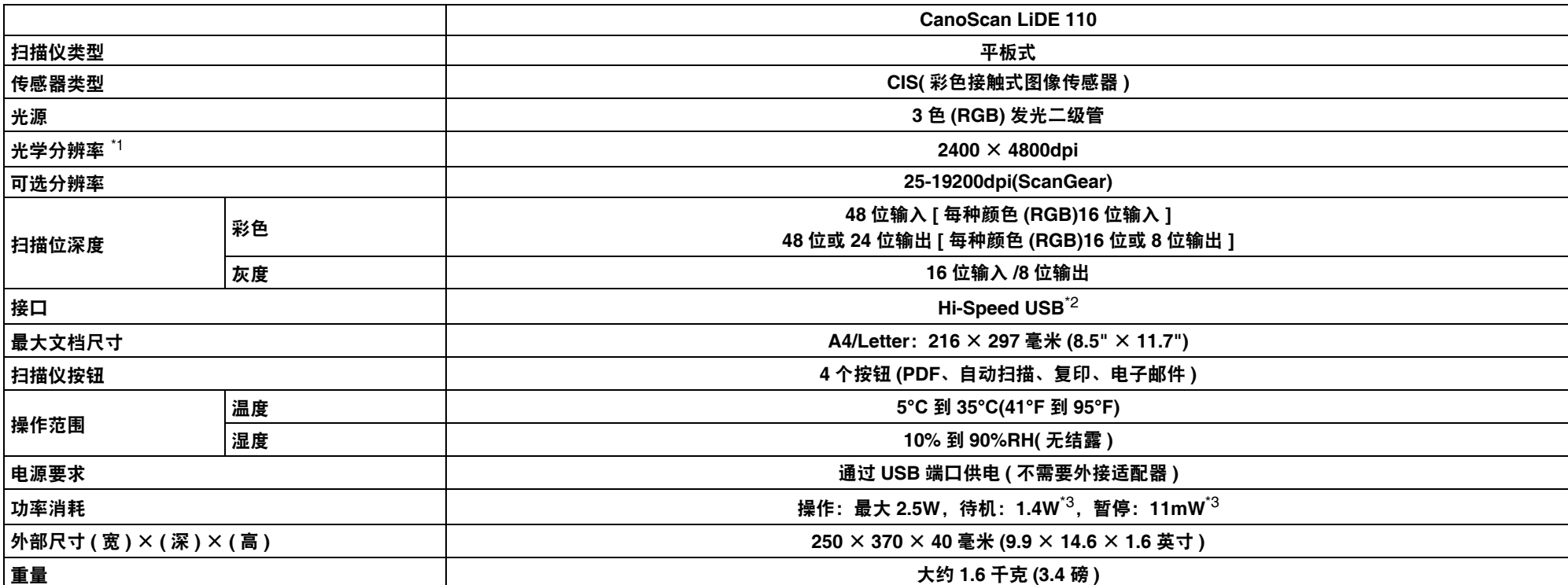

 $^{\star1}$  光学分辨率指基于 ISO 14473 的最大取样率。

作为一个能源之星 (ENERGY STAR®) 的合作者, Canon 公司确认本产品符合能源之星 (ENERGY STAR) 对于能源效率的指标。

#### 警告

使用本产品时,请注意以下法律方面的事项:

- 对银行票据 ( 银行账单 )、政府债券和公用证书等文件的扫描可能受法律禁止并可能导致刑事和 / 或民事责任。
- 按照法律,您可能需要获得扫描项目的版权及其他合法权利持有人的许可。
- 如果不确定扫描某特定项目是否具有合法性,请事先咨询您的法律顾问。

将扫描的图像附加到新的电子邮件信息中。

• 对于 Macintosh: 如果安装软件后还没有重新启动计算机,需要在首次使用扫描仪按钮之前重新启动计算机。